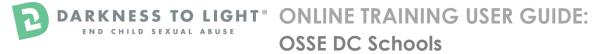

### How to register for the Stewards of Children® online training:

1. Go to the online training registration screen via your organization's link (**Please do not use**Internet Explorer to launch the training) -

https://d2l.csod.com/selfreg/register.aspx?c=wdcschools

a. If you do not see the background picture below, you are in the wrong place! Please copy the link above again.

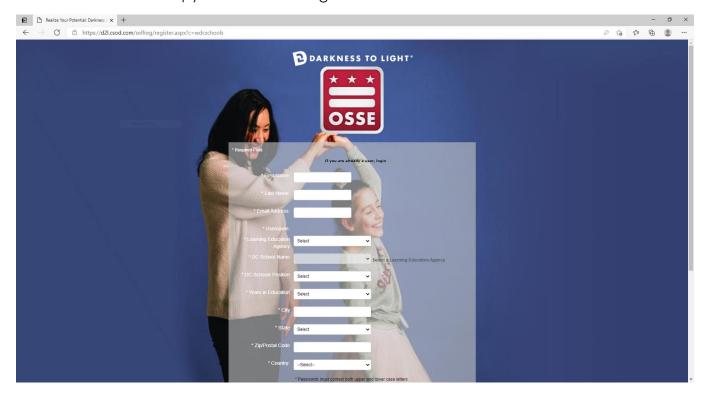

- 2. Enter all required fields and click "Login".
- 3. Once you have completed the registration process, a "Thank you" screen will appear.

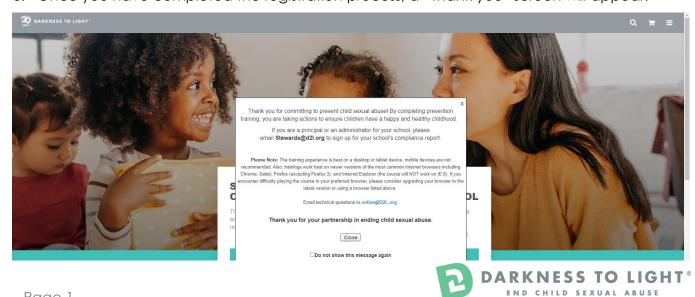

4. Now you are on your Personalized Online Training Dashboard. Once you are signed into your online training dashboard you should see the screen below:

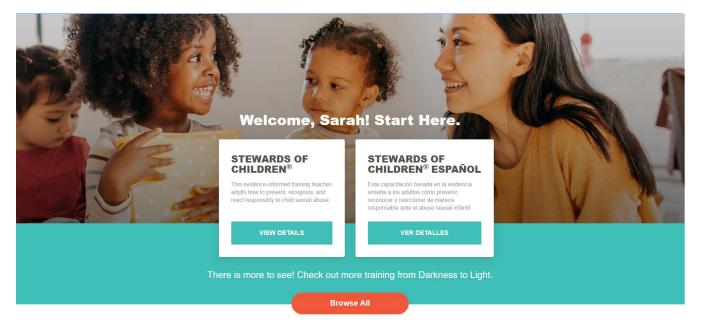

5. Click "View Details" for the English version of the Stewards of Children or Click "Ver Detalles" for the Spanish version of Stewards of Children.

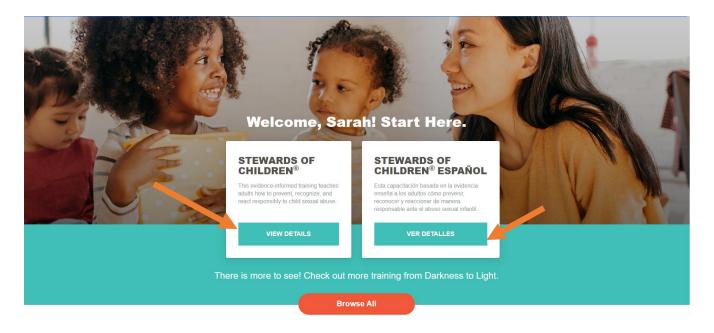

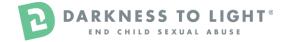

6. Click "Launch" to open the training.

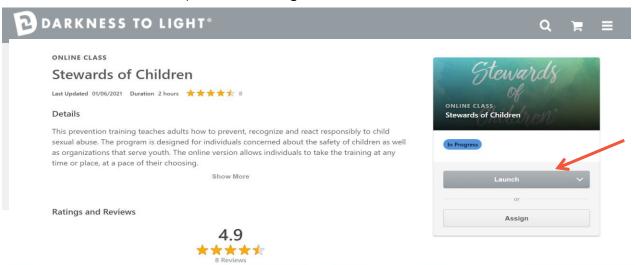

7. Click the box next to "I have read and understand the above consent form. By selecting the "Submit" button to enter Stewards of Children. I indicate my willingness to voluntarily take part in this training and survey" to complete the pre-training survey and be directly launched into the training. There is an option to opt-out of the pre-training survey.

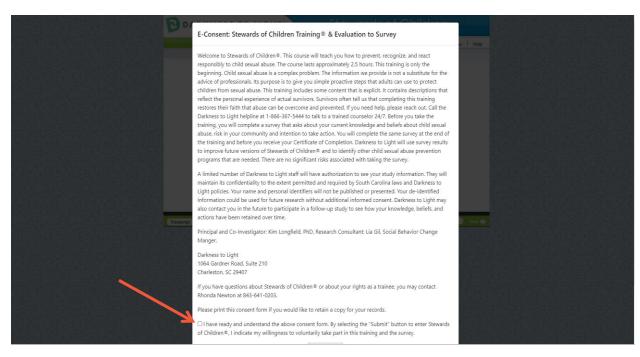

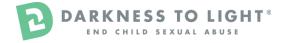

8. After completing the pre-training survey, click "Start" to begin the Stewards of Children® online training.

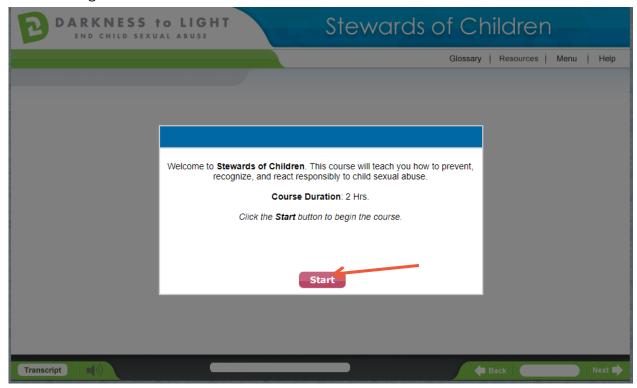

If you do not complete Stewards of Children® in one sitting and would like to come back to the training at a later date, it will save your spot.

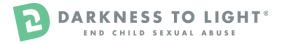

# How to launch an In-Progress Stewards of Children® training:

- 1. Login with your credentials at: <a href="https://d2l.csod.com/client/d2l/default.aspx">https://d2l.csod.com/client/d2l/default.aspx</a>
  - a. The login screen looks like the picture below.

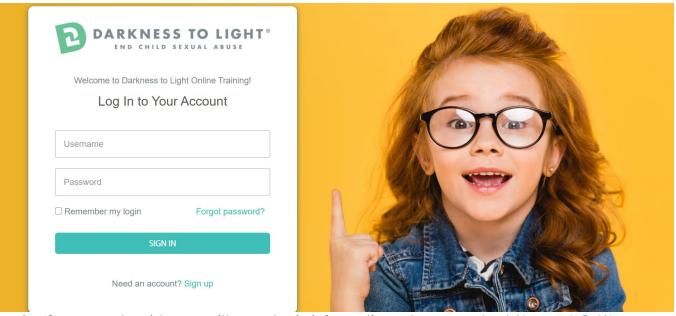

- 2. If you need assistance with your login information, please contact <a href="mailto:Stewards@d2l.org">Stewards@d2l.org</a>
- 3. Click "View In-Progress Training."

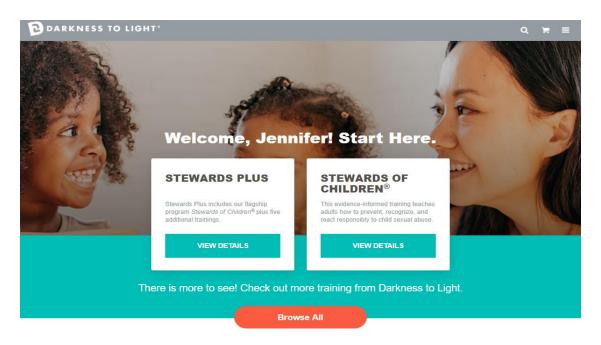

#### Still working on your training?

Resume your training or review completed training.

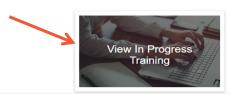

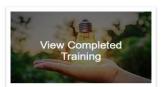

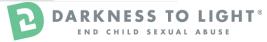

# 4. Click "Launch."

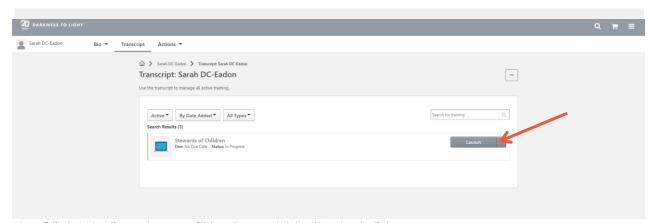

5. Click "Yes" and you will be brought to the last slide you were on.

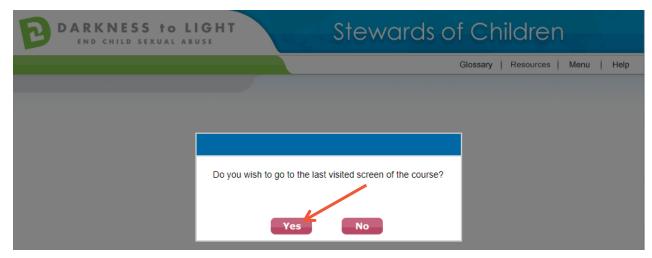

# How to access your Stewards of Children® certificate:

- 1. Login with your credentials at: <a href="https://d2l.csod.com/client/d2l/default.aspx">https://d2l.csod.com/client/d2l/default.aspx</a>
  - a. The login screen looks like the picture below.

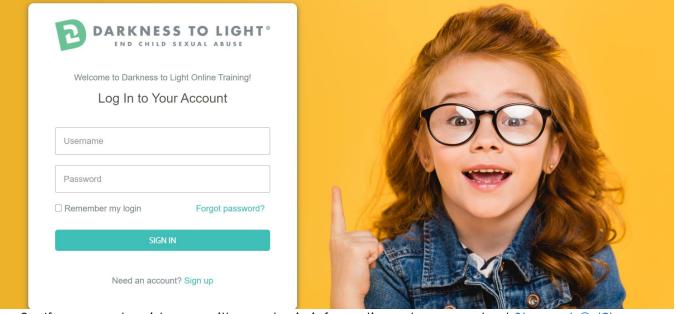

- 2. If you need assistance with your login information, please contact <a href="mailto:Stewards@d2l.org">Stewards@d2l.org</a>
- 3. To access your certificate, login and click "View Completed Training."

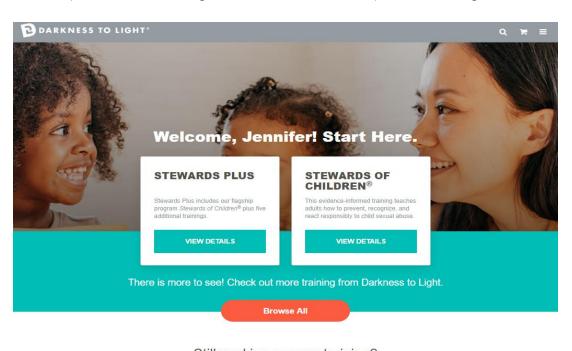

### Still working on your training?

Resume your training or review completed training.

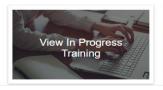

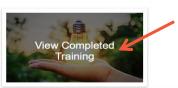

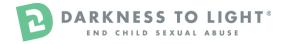

4. Click "View Completion Page."

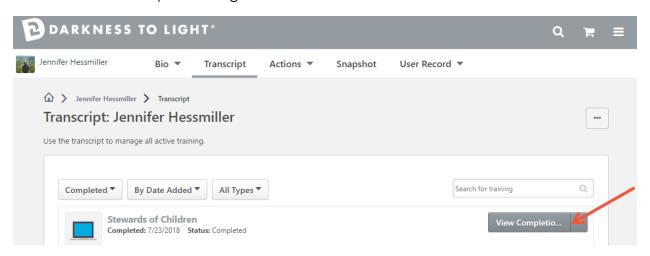

5. Click "View My Certificate." You will then have the option to print your certificate.

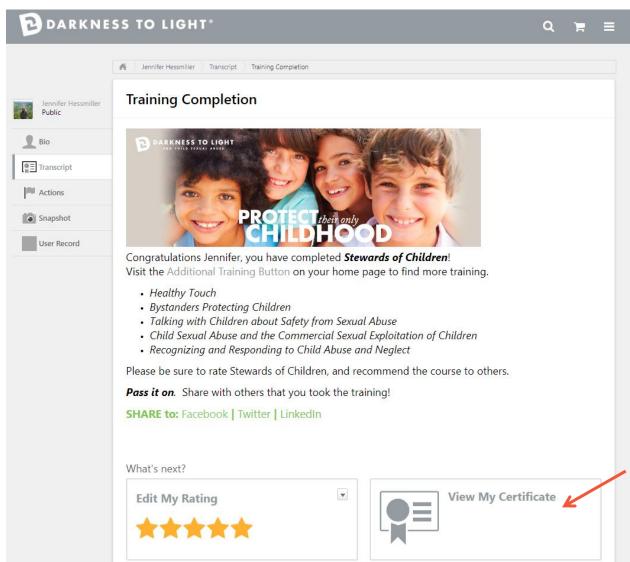

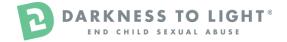